# Wireless LAN module **GIGAWAVE** CF-CARD 6180010 **Operation manual**

TOYOTA INDUSTRIES CORPORATION TOYOTA INDUSTRIES CORPORATION

### **Introduction**

Thank you for your choosing our product "GIGAWAVE [6180010]. GIGAWAVE [6180010] is a wireless LAN client adapter which conforms to IEEE802.11b and supports CF Card TYPE I Extended. This document is a quick reference guide for our product.

#### Features

High data rates up to 11 Mbps IEEE 802.11b compliant technology Small dimensions (CF Card TYPE I Extended) Supports a de facto standard host interface (CF and Compact Flash Specification Revision 1.4) Low power consumption Security features include 64-bit and 128-bit WEP (Wired Equivalent Privacy) Wi-Fi certified product

#### **Operating Steps**

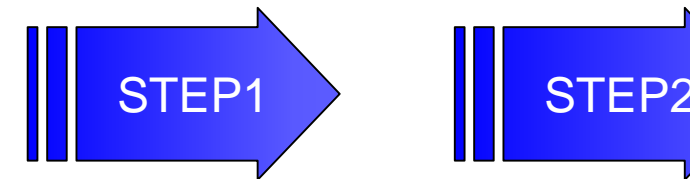

**Equipment**  ・Product and CD-ROM System requirement

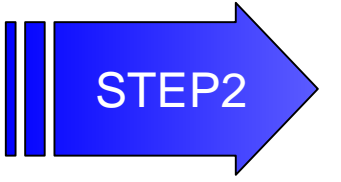

**Installation Driver** 

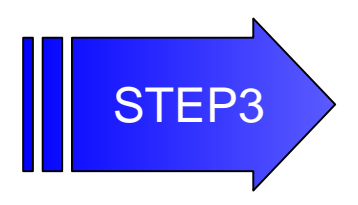

**Configuration** Wireless LAN

# STEP1 Equipment

#### **Package Contents**

1.GIGAWAVE [6180010] device

2.CD-ROM including drivers and utility softwares.

 3.System requirement Hardware with the CF Card Slot (TYPE I) compliant with CF card standard or the PC card Slot\*. Hardware with the CD-ROM drive

\*: If our product is inserted into a PC card slot, it needs an adapter which converts a CF card into a PC card.

 4.Hardware requirement Compatible PC/AT

**Operating System** Windows98 Second Edition Windows2000 Windows XP

 6.Compatibility with another devices IEEE 802.11b compliant Wireless LAN products (Wi-Fi certified product is recommended) In case of connecting to a wired LAN, the wireless LAN access

point is required.

### **STEP2 Installation**

#### For Windows98 Second Edition

Insert the [6180010] into the CF Card slot on your computer, then "Add New Hardware Wizard" will appear,

informing you that it has found the wireless LAN card. Click on "Next".

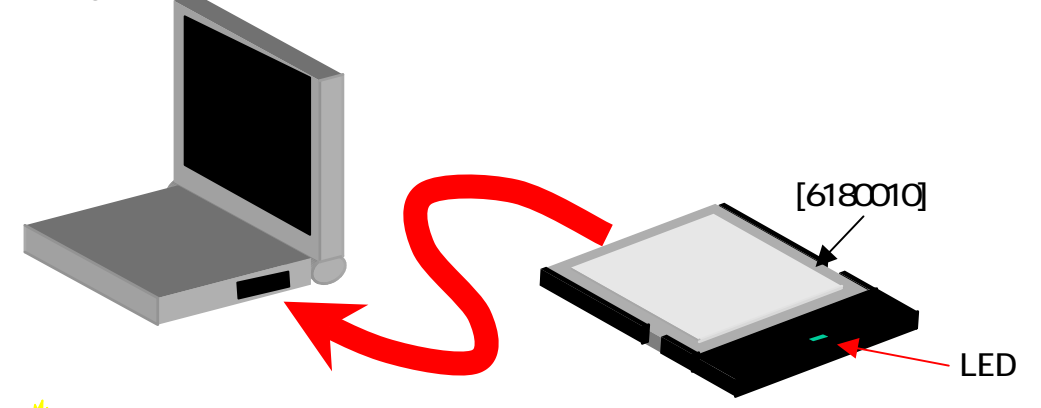

NOTE: Insert [6180010] device with the suited side into the CF Card slot.

 2.Choose "Search for an appropriate driver to your device in use now" and click on "Next"

Insert the "Driver and Utility disk" into the CD-ROM drive.

 4.Choose "Specify Location," and type the drive name of CD-ROM. And click on "Next".

 5.A message informing you that it has found "GIGAWAVE Wireless LAN CF Card" should appear. And click on "Next"

After the driver is installed on your computer, click on "Finish". When you are asked if you want to restart your computer. Click on "Yes" and it will restart.

Installation of the driver is completed.

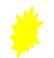

While installing, the CD-ROM of Windows98 may be requested. Then, insert it into the CD-ROM drive following the message.

### **STEP2 Installation**

#### For Windows2000 For Windows2000

Insert the [6180010] adapter into the CF Card slot on your computer, then "Add New Hardware Wizard" will appear,

informing you that it has found the Wireless LAN Card. Click on "Next".

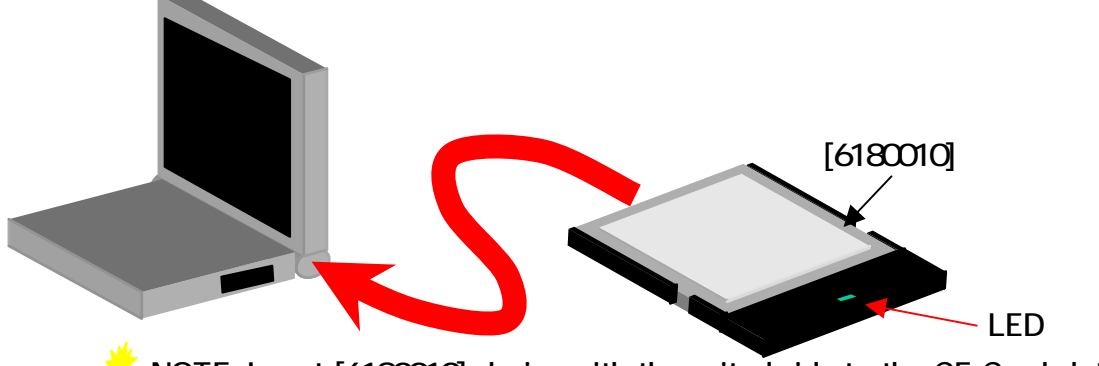

NOTE: Insert [6180010] device with the suited side to the CF Card slot.

Verify that "GIGAWAVE Wireless LAN CF Card" is found,

then select "Search for a optimal driver for my device" and click on "Next".

The locate Driver Files dialog appears. Select "Specify a location", and click "Next".

Insert the "Driver and Utility disk" into CD-ROM drive.

 5.On the "Driver from disk provided by hardware manufacture", select CD-ROM and Click on "OK".

When the message "The driver for this device is founded" appears, click on "Next".

 7.Check that it has found "GIGAWAVE Wireless LAN CF Card". And click on "Yes"

Windows2000 may tell you that the driver is unsigned and ask you whether you want to continue installation. There are no problem for functioning of our product. Ignore this message and continue the installation.

After the driver is installed on your computer, click on "Finish".

Installation of the driver is completed.

#### For Windows XP

Insert the [6180010] adapter into the CF Card slot on your computer, then "Add New Hardware Wizard" will appear,

informing you that it has found the Wireless LAN Card.

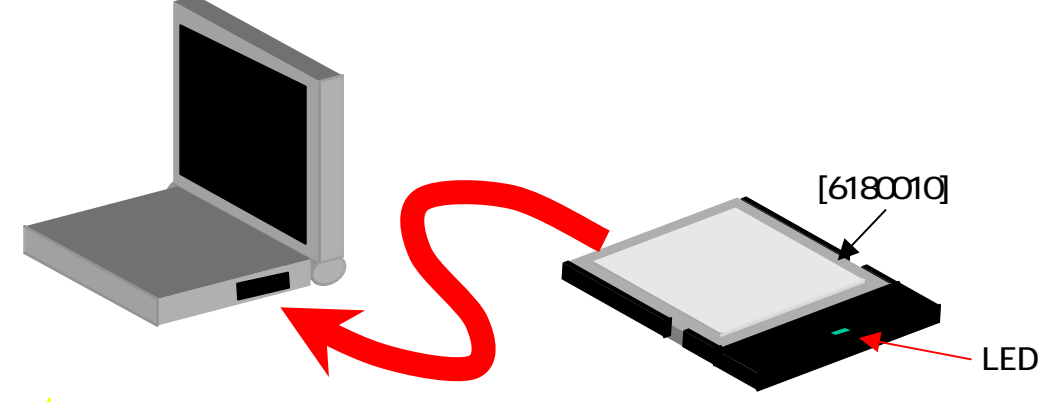

NOTE: Insert [6180010] device with the suited side into the CF Card slot

2. Insert the "Driver and Utility disk" into CD-ROM drive.

 3.Verify that "GIGAWAVE Wireless LAN CF Card" is found, then select "Install the Software Automatically" and click on "Next".

WindowsXP may tell you that the driver is unsigned and ask you whether you want to continue the installation. There is no problem for functioning of our product. Ignore this message and continue the installation.

After the driver is installed on your computer, click on "Finish".

Installation of the driver is completed.

# **STEP3 Configuration**

#### How to configurate wireless LAN setting.

1.When the installation of the driver is completed, an icon will appear in the task bar. Then , double click the icon.

Status dialog of GWCF Wireless Setting will appear and select the Configuration Tab.

Input SSID assigned to other communicators in the Network name field.

Select communication mode in the Network type field. Peer to Peer This mode is mainly used to transmit files between several PCs. As communication is achieved between several PCs, an access point is not required.

Access Point This mode is mainly used to connect to a wired network, such as connecting to Internet. As this connects to a wired network, an access point is required.

In Peer-to-Peer mode, the user can select a channel when it connects.

6.A user can select the transmission rate in the Transmit Rate field.

If settings 3 to 6 are changed, click on "Apply" and enable new settings.

#### **Others**

In order to use WEP, click on the Encryption Tab in the GWCF Wireless Settings. The user can select the encryption mode from Disable, 64-bit and 128-bit. The Encryption Key should be inputted with a hexadecimal number. (10 letters with 64-bit WEP and 26 letters with 128-bit WEP) Use the key assigned to other communicators.

### **Troubleshooting**

The wireless LAN card driver cannot be installed. Verify the version of operating system and the hardware has requested performance. Check that the hardware is working correctly. Verify that the user has been authorized to install the driver.

The installation dialog of wireless LAN card does not appear. Verify that the wireless LAN card is inserted into the slot correctly. Reinstall the driver

The wireless LAN card is not recognized. Verify that wireless LAN card is inserted into the slot correctly. Verify that wireless LAN card is working correctly using Device Manager. Reinstall the driver.

Setting of wireless LAN card does not appear.

Verify that wireless LAN card is working correctly using the device manager. Reinstall the driver.

Wireless communication can not be achieved.

Verify that wireless LAN card is working correctly using the device manager. Verify that driver is installed completely.

Verify that configuration of the network is correct.

Verify that SSID and WEP key are same one assigned to other communicators.

Weak stability of a wireless communication

Turn to the direction of wireless LAN card.

Close to another communicator.

If there is an obstacle between communicators, remove it.

Verify that another wireless device is not working.

# **NOTICE**

This equipment has been tested and found to comply with the limits for a Class B digital device, pursuant to part 15 of the FCC Rules. These limits are designed to provide reasonable protection against harmful interference in a residential installation. This equipment generates, uses and can radiate radio frequency energy and, if not installed and used in accordance with the instructions, may cause harmful interference to radio communications. However, there is no guarantee that interference will not occur in a particular installation. If this equipment does cause harmful interference to radio or television reception,which can be determined by turning the equipment off and on, the user is encouraged to try to correct the interference by one or more of the following measures:

-Reorient or relocate the receiving antenna

-Increase the separation between the equipment and receiver.

-Connect the equipment into an outlet on a circuit different from that to which the receiver is connected.

-Consult the dealer or an experienced radio/TV technician for help.

## **FCC WARNING**

- 1. This device complies with Part 15 of the FCC Rules. Operation is subject to the following two conditions:
	- (1) this device may not cause harmful interference, and
	- (2) this device must accept any interference received, including interference that may cause undesired operation.
- 2. Changes or modifications not expressly approved by the party responsible for compliance could void the user's authority to operate the equipment.

### **FCC Radiation Exposure Statement**

The available scientific evidence does not show that any health problems are associated with using low power wireless devices. There is no proof, however, that these low power wireless devices are absolutely safe. Low power Wireless devices emit low levels of radio frequency energy (RF) in the microwave range while being used. Whereas high levels of RF can produce health effects (by heating tissue), exposure to low level RF that does not produce heating effects causes no known adverse health effects. Many studies of low level RF exposures have not found any biological effects. Some studies have suggested that some biological effects might occur, but such findings have not been confirmed by additional research.

The Wireless LAN Card (GIGAWAVE 6180010) has been tested and found to comply with the Federal Communications Commission (FCC) guidelines on radio frequency energy (RF) exposures. The maximum SAR levels tested for the Wireless LAN Card (GIGAWAVE 6180010) has been shown to be 0.160 W/kg at Body.

Use of other installation may not ensure compliance with FCC RF exposure guidelines .